Version: 1.00.02

Stand: 30.11.2023

Wählen Sie auf der BZSt-Startseite www.bzst.de ganz unten unter 'Weitere Portale der Finanzverwaltung' > "BZSt Online Portal" aus. Alternativ können Sie auch direkt www.elster.de/bportal/start aufrufen.

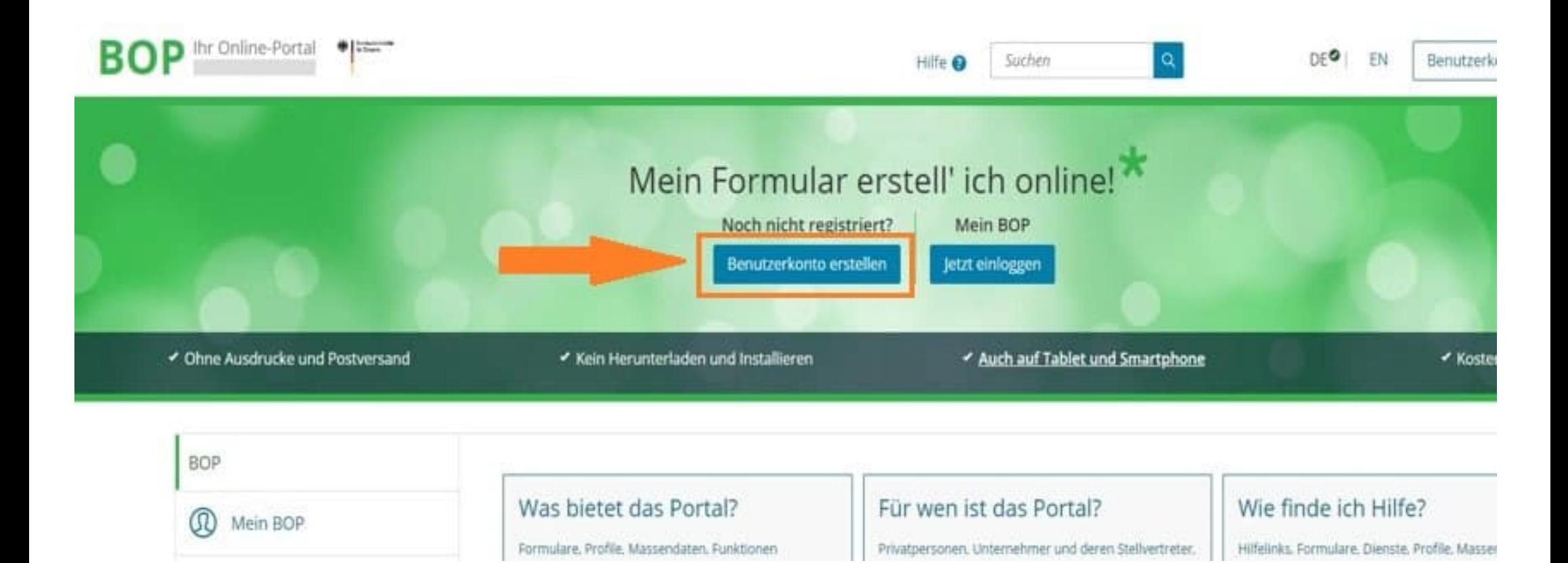

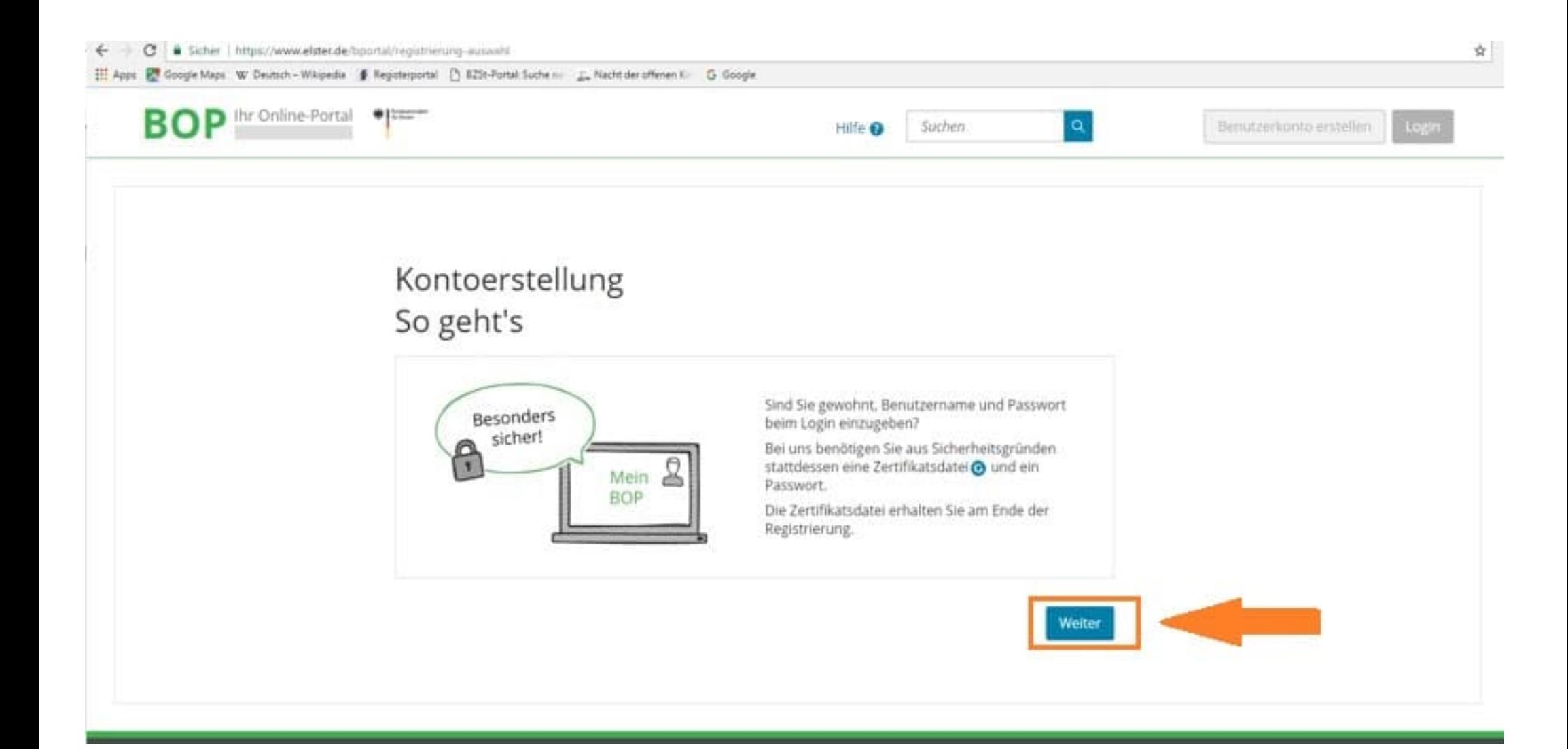

# Kontoerstellung So geht's am Beispiel "Zertifikatsdatei"

Für fast alle Nutzer ist die Zertifikatsdatei die beste Wahl. Für Unternehmer und Steuerberater stehen noch andere Login-Optionen zur Verfügung.

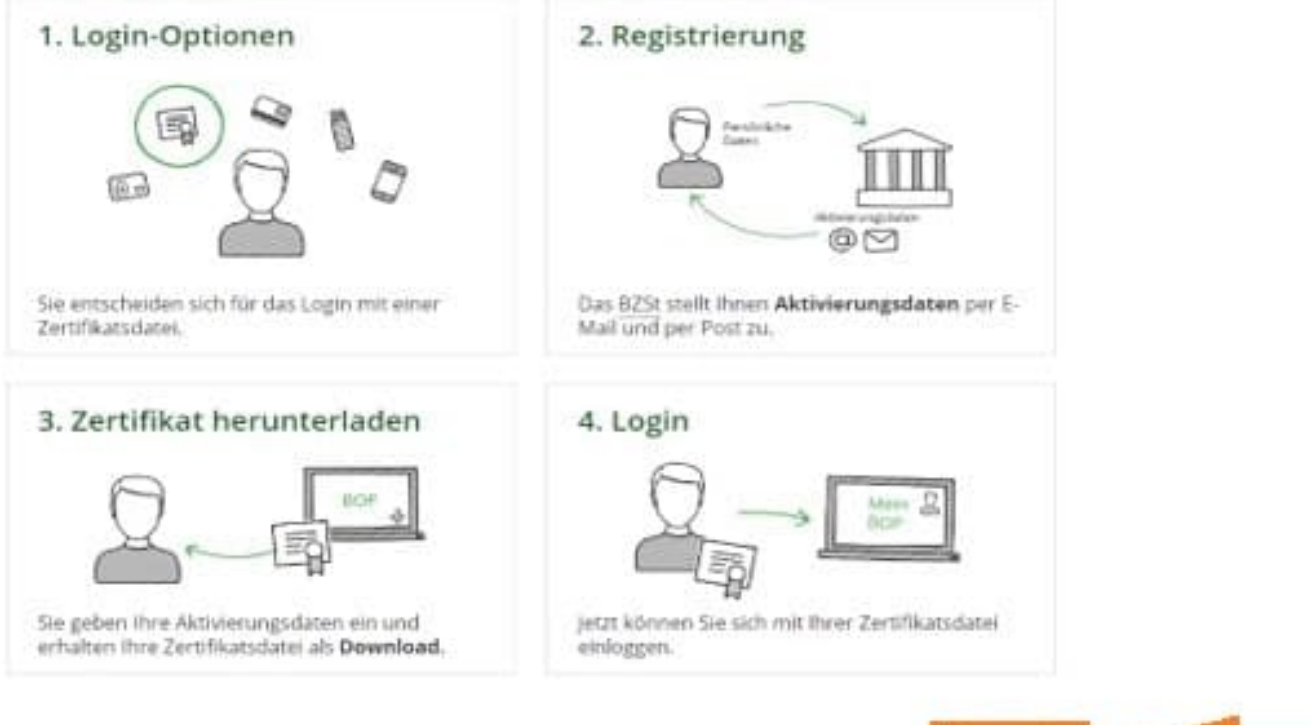

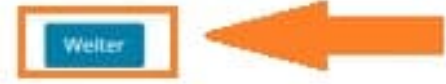

# Wie wollen Sie sich in Mein BOP einloggen?

Login-Optionen können später in den Kontoeinstellungen wieder geändert oder erweitert werden.

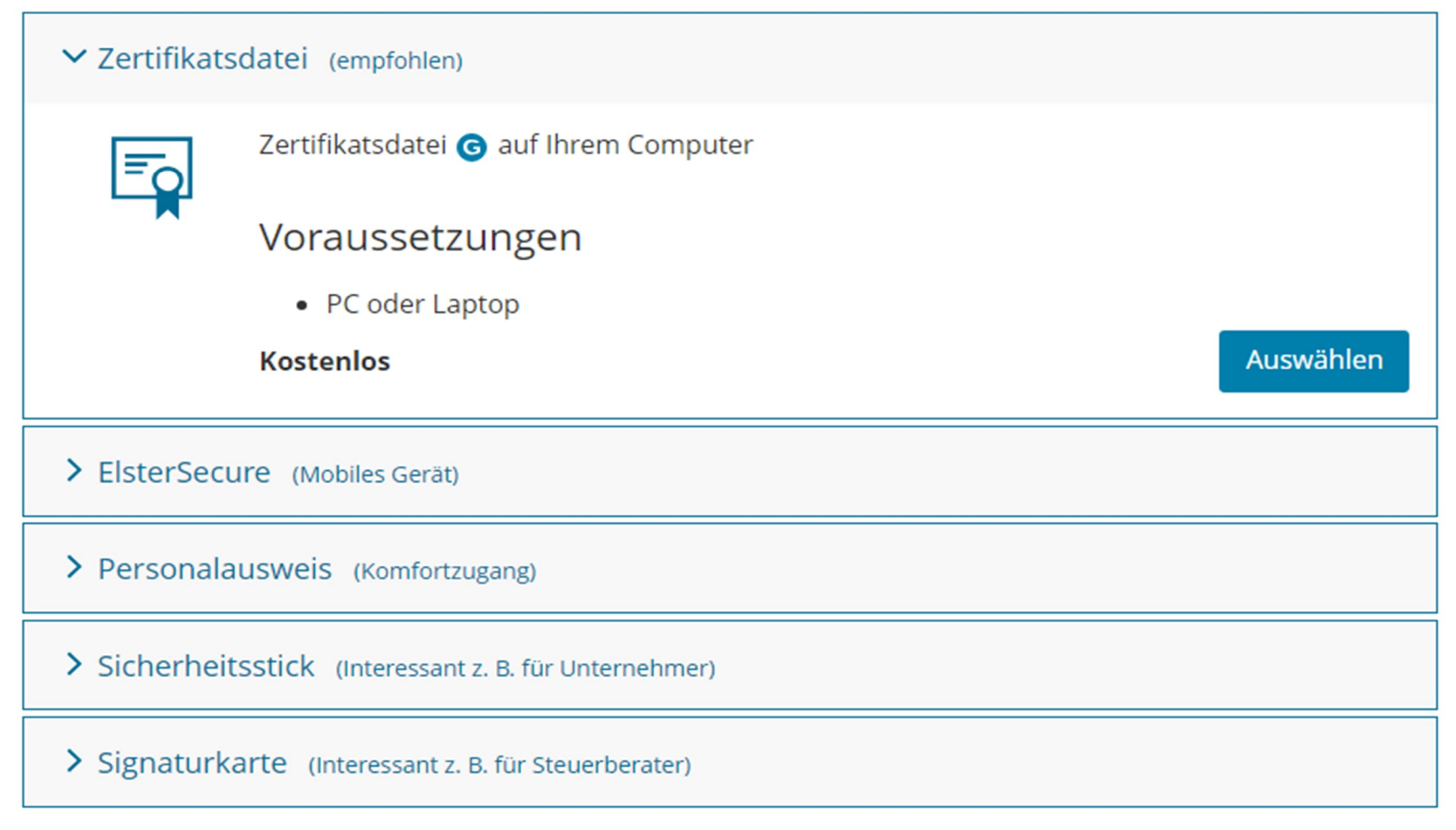

## Geben Sie hier bitte Ihre persönlichen Daten ein. Ihre BZSt-Nummer haben Sie per Brief erhalten. Im Feld "Geheimnis" wählen Sie bitte "BZSt-Geheimnis" und tragen den Geheimniswert aus der E-Mail ein.

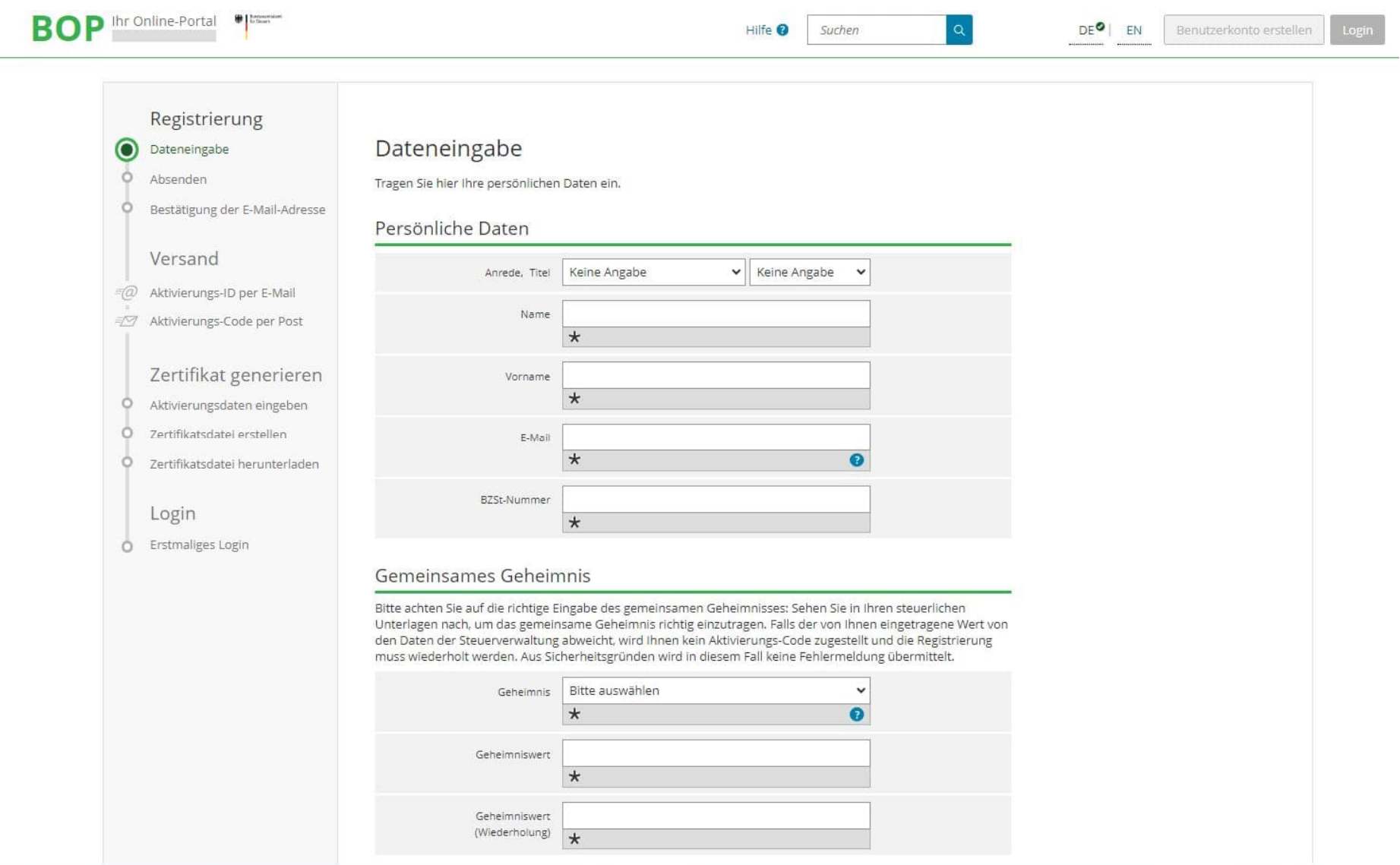

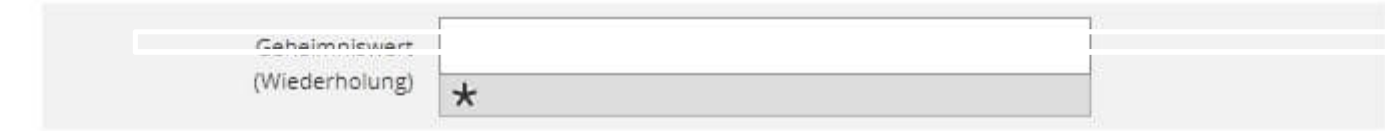

## Ihr Benutzerkonto

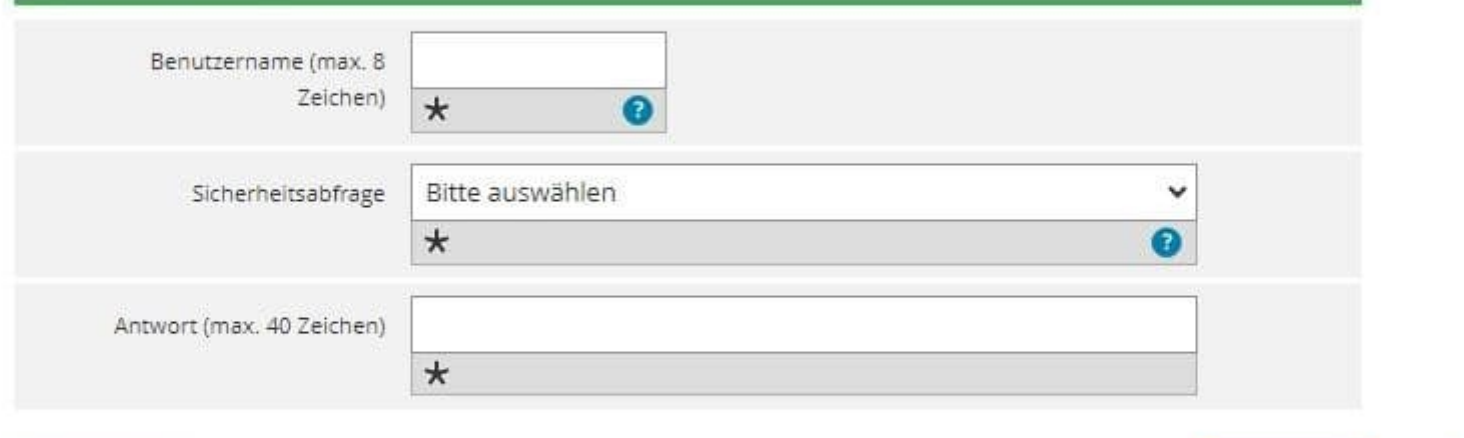

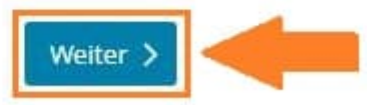

Abbrechen

Legende

\* Felder oder Formularabschnitte mit diesem Symbol müssen ausgefüllt werden.

## **BOP** Ihr Online-Portal

 $\circ$ 

 $\circ$ 

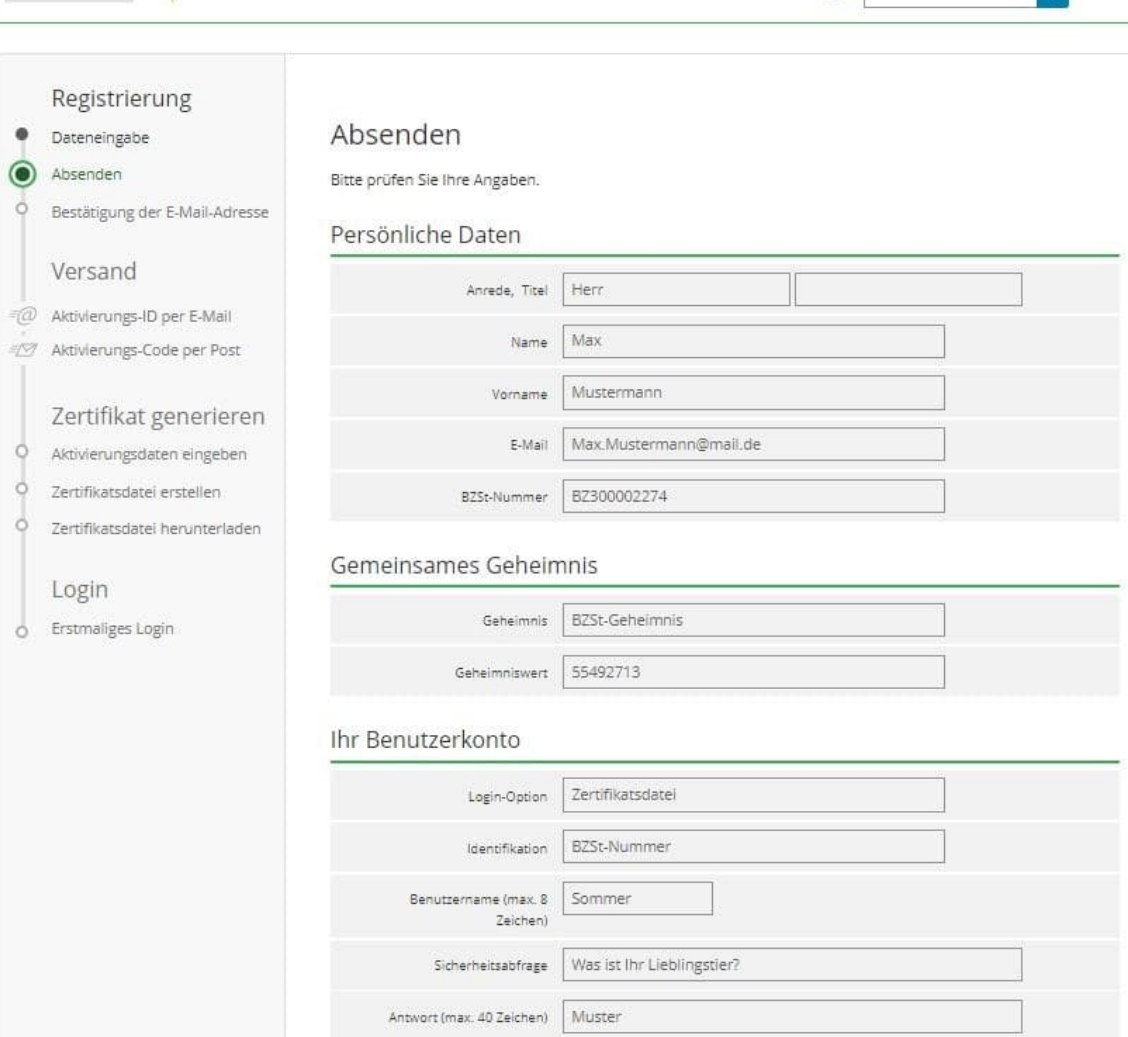

< Eingaben ändern

Drucken

Absenden >

 $\langle \alpha \rangle$ 

Hilfe  $\bullet$  Suchen

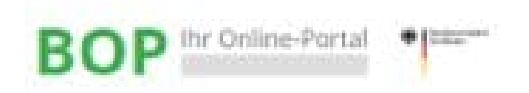

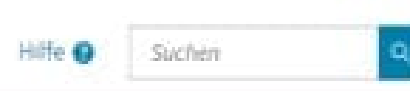

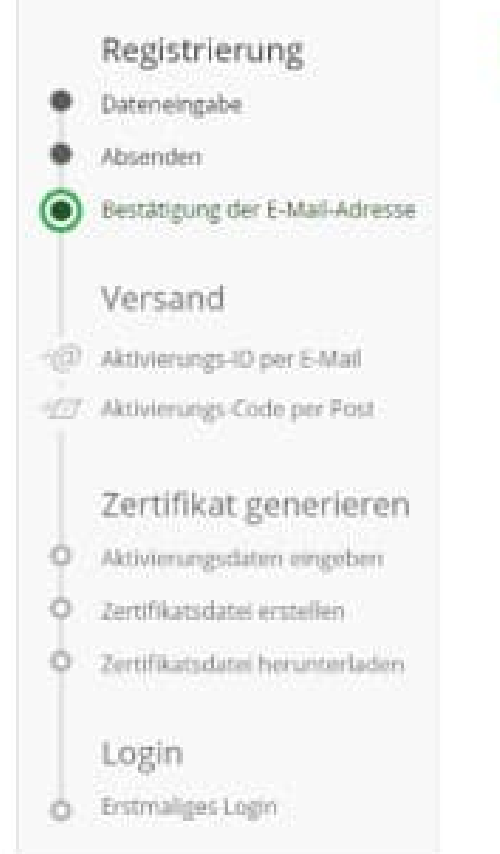

Bestätigung Ihrer E-Mail-Adresse ist auf dem Weg Folgen Sie den Anweisungen aus dieser E-Mail.

# Prüfen Sie Ihr E-Mail-Postfach

#### Haben Sie keine E-Mail erhalten?

- · Kontrollieren Sie die eingegebene E-Mail-Adresse ( muster@musterguetsg.de ) auf Tippfehler bzw.
- . Kontrollieren Sie ihren Spam-Ordner.

Gegebenenfalls müssen Sie noch einmal mit der Registrierung beginnen.

Im nächsten Schritt erhalten Sie eine E-Mail mit einem Bestätigungs-Link. Bitte folgen Sie dem Link bzw. bestätigen Sie den Erhalt der E-Mail, ansonsten werden keine Aktivierungs-ID und kein Aktivierungs-Code generiert.

## BZStOnline-Portal: E-Mail-Bestaetigung portal@elster.de An @bzst.bund.de Sehr geehrte(r) Benutzer(in) des BZStOnline-Portals, bitte bestätigen Sie den Erhalt dieser E-Mail durch Klicken auf den folgenden Link: https://www.elsteronline.de/bportal/EmailReturn.tax?ticket=JB0-4pfq3j15ctu19ibf8sckhsimekpcsma32elo4aidxu Wichtiger Hinweis: Bitte beachten Sie, dass die Registrierung nur dann fortgesetzt werden kann, wenn nach dem Klicken auf den Link vom Browser eine positive Rückmeldung des BZStOnline-Portals angezeigt wird. Alle Schritte der Registrierung müssen innerhalb von 100 Tagen abgeschlossen werden. Ihre Registrierungsdaten werden nach dieser Frist ohne weitere Vorwarnung ungültig. Seit einiger Zeit sind verstärkt "Phishing-E-Mails" im Umlauf. Mit diesen E-Mails locken Betrüger auf gefälschte Internetseiten oder fordern Sie auf, Angaben zu Zugangsinformationen zu Internet-Anwendungen zu machen. Mit den so gewonnenen Daten versuchen die Betrüger den Nutzern Schaden zuzufügen. Sollten Sie diese E-Mail erhalten, obwohl Sie noch nie Angaben beim BZStOnline-Portal gemacht haben, so klicken Sie bitte auf folgenden Link: https://www.elsteronline.de/bportal/RegistrierungAbbrechen.tax?ticket=JBO-4pfq3jl5ctu19ibf8sckhsimekpcsma32elo4aidxu Vielen Dank! Mit freundlichen Grüßen Ihr Bundeszentralamt für Steuern Dies ist eine automatisch generierte Nachricht, bitte antworten Sie nicht an diesen Absender. Falls Sie Fragen zu ELSTER haben, so kontaktieren Sie bitte unsere Hotline oder fragen Sie ELIAS, unseren virtuellen Auskunftsassistenten: https://www.elster.de/nmIQ/avatar faq.jsp Sollten Sie den Link in dieser E-Mail nicht anklicken können, kopieren Sie ihn bitte vollständig in die Adresszeile Ihres Browsers und betätigen Sie anschließend die Eingabetaste.

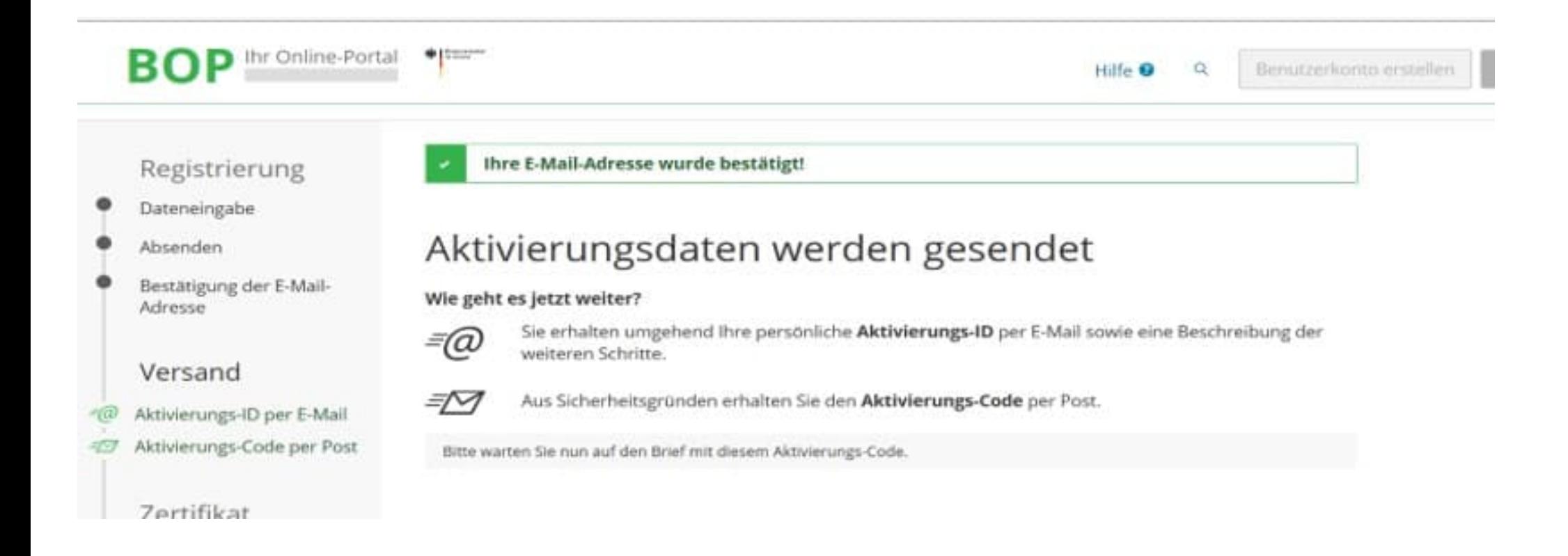

## Nach korrekter Bestätigung des Links erhalten Sie eine E-Mail mit folgendem Inhalt:

#### Mein BZStOnline: Aktivierung Ihres Benutzerkontos

portal@elster.de Gesendet: Fr 23.06.2017 10:34 An: Max. Mustermann@mail.de

Sehr geehrter Herr Mustermann,

vielen Dank für Ihre Registrierung bei BZStOnline.

Mit dieser E-Mail erhalten Sie die persönliche Aktivierungs-ID für Ihr Benutzerkonto in Mein BZStOnline.

Die Aktivierungs-ID benötigen Sie für den zweiten Schritt der Registrierung zusammen mit dem Aktivierungs-Code, den Sie gesondert per Post erhalten. Bewahren Sie deshalb diese E-Mail unbedingt auf, bis auch der Brief mit dem Aktivierungs-Code bei Ihnen vorliegt. Für die Zusendung des Aktivierungs-Codes wird die zu Ihrer BZSt-Nummer gespeicherte Adresse verwendet.

**Benutzername: Test** Aktivierungs-ID: 49801 (DIDIDDDF17 (045

Nachdem Sie den Brief mit Ihrem persönlichen Aktivierungs-Code erhalten haben, folgen Sie bitte den nächsten Schritt der Registrierung unter https://elsteronline.de/bportal/registrierung-auswahl/aktivierung/JB0

Bitte beachten Sie, dass die Registrierung in Mein BZStOnline bis 20.11.2017 um 09:31 Uhr abgeschlossen sein muss. Ansonsten werden die Aktivierungsdaten ab diesem Zeitpunkt ungültig.

Falls Sie innerhalb von 14 Tagen noch keinen Brief mit Aktivierungs-Code erhalten haben, wenden Sie sich bitte unter Angabe Ihrer BZSt-Nummer, des o.g. Kurznamens und Ihrer Telefonnummer an das BZSt.

Bei Registrierung aus dem Ausland kann sich die Zustellung unter Umständen aufgrund der längeren Postlaufzeit verzögern.

Die Sicherheitsabfrage, die Sie bei der Angabe Ihrer persönlichen Daten ausgewählt und beantwortet haben, benötigen Sie zum Löschen Ihres Benutzerkontos. Ihr Benutzerkonto sollten Sie auf jeden Fall löschen, falls Sie einen Missbrauch vermuten. Bitte merken Sie sich die Angaben zur Sicherheitsabfrage und verwahren Sie diese sicher.

Mit freundlichen Grüßen

Ihr Bundeszentralamt für Steuern

Dies ist eine automatisch generierte Nachricht, bitte antworten Sie nicht an diesen Absender. Falls Sie Fragen zu ELSTER haben, so kontaktieren Sie bitte unsere Hotline oder fragen Sie ELIAS, unseren virtuellen Auskunftsassistenten: https://elias.elster.de/nmIQServer/index.html. Sollten Sie den Link in dieser E-Mail nicht anklicken können, kopieren Sie ihn bitte vollständig in die Adresszeile Ihres Browsers und betätigen Sie anschließend die Eingabetaste.

Nach korrekter Bestätigung des Links erhalten Sie einen Brief mit folgendem Inhalt:

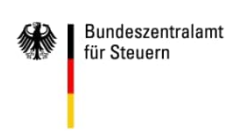

Bundeszentralamt für Steuern, Arbeitsbereich Kirchensteuer, 11055 Berlin

HAUSANSCHRIFT Arbeitsbereich Kirchensteuer DGZ-Ring 12, 13086 Berlin

Musterstr. 1 12345 Musterstadt

Musterfirma TEL 0800 8007545-5

FAX Fachbereich-E-MAIL KISTA@bzst.bund.de DATUM 01.07.2017

### **Registrierung im BZSt-Online-Portal - Aktivierungscode**

Sehr geehrte Dame, sehr geehrter Herr,

vielen Dank für Ihre Registrierung im BZSt-Online Portal. Mit diesem Schreiben wird Ihnen der Aktivierungscode zugesendet, den Sie für die erstmalige Aktivierung Ihres Benutzerkontos benötigen.

Kurzname Konto: Test Aktivierungscode: XY6Z-AB12-CDEF

Zum Abschluss der Registrierung und damit zur Einrichtung Ihres Portalkontos benötigen Sie zusätzlich die Aktivierungs-ID, die Ihnen gesondert per E-Mail zugeht. Wenn Sie die E-Mail mit der Aktivierungs-ID erhalten, folgen Sie dem Link und geben die entsprechenden Daten (Aktivierungs-ID aus der E-Mail und Aktivierungscode aus diesem Schreiben) ein. Sollten Sie die für die Registrierung benötigte Aktivierungs-ID noch nicht erhalten haben, empfiehlt sich die Prüfung Ihrer Spam-Einstellungen, die zu einer unerwarteten Aussortierung geführt haben könnte. Für den Fall, dass die E-Mail nicht auffindbar ist, wiederholen Sie bitte die Registrierung. Für weitere Hilfen steht Ihnen auf der Startseite des BOP unter https://www.elsteronline.de/bportal ein Benutzerleitfaden zur Verfügung, in dem die Portalregistrierung und die Kontofunktionalitäten beschrieben sind.

Mit freundlichen Grüßen

Bundeszentralamt für Steuern

Dieses Schreiben wurde automatisch generiert und ist ohne Unterschrift gültig. Weitere Informationen erhalten Sie auf den Internetseiten des BZSt unter www.bzst.de.

**Bitte beachten Sie, dass die Registrierung innerhalb von 100 Tagen abgeschlossen werden muss. Die Daten werden danach ungültig.**

Klicken Sie auf den Link aus der E-Mail zur Aktivierungs-ID oder kopieren Sie den Link in Ihren Browser. Tragen Sie dann die erhaltenen Aktivierungsdaten aus der E-Mail und dem Brief ein.

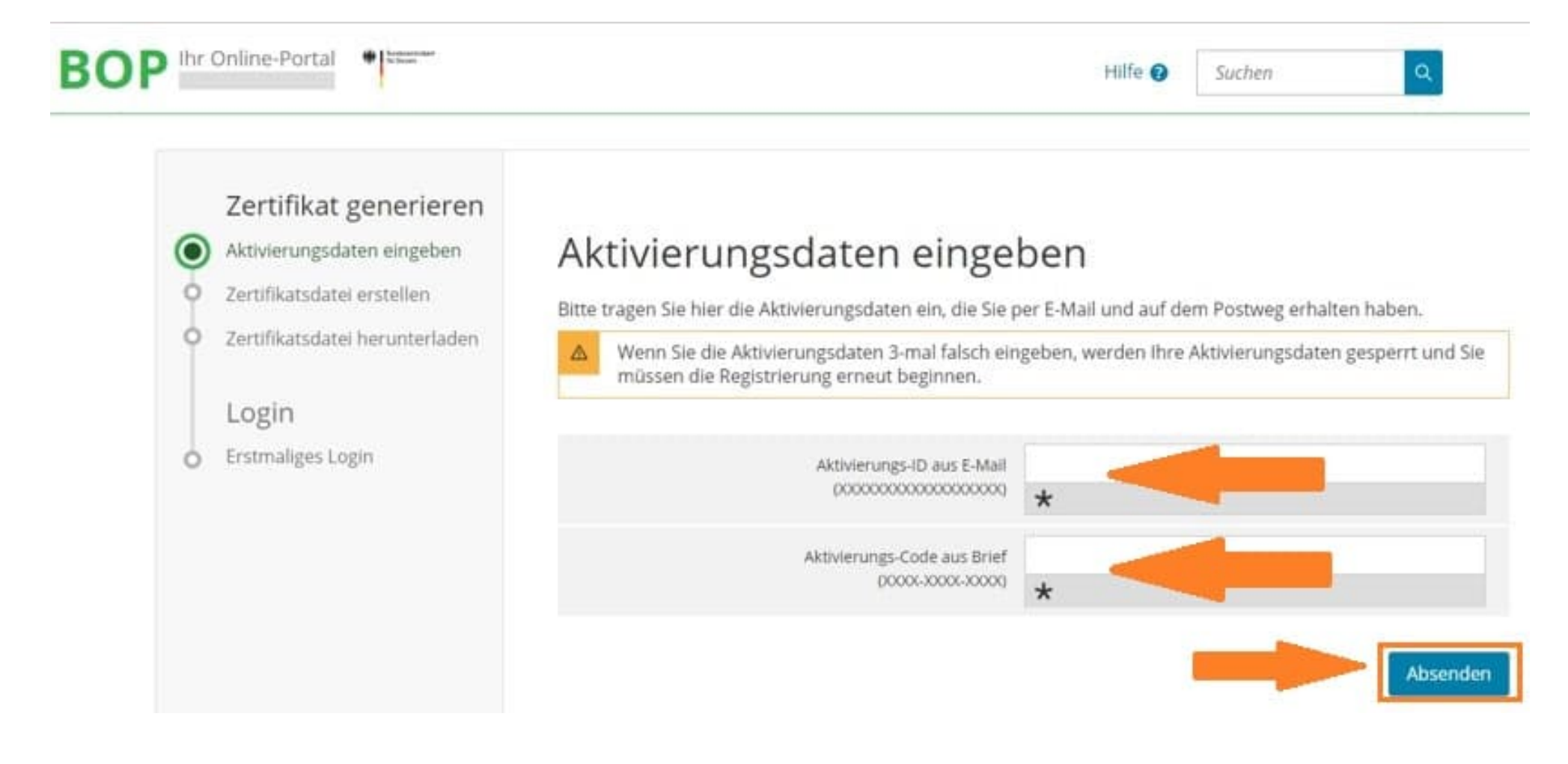

Bitte vergeben Sie ein eigenes Passwort und einen Namen für die Zertifikatsdatei. Bitte stellen Sie sicher, dass Sie das Passwort für Ihren weiteren Gebrauch dokumentieren.

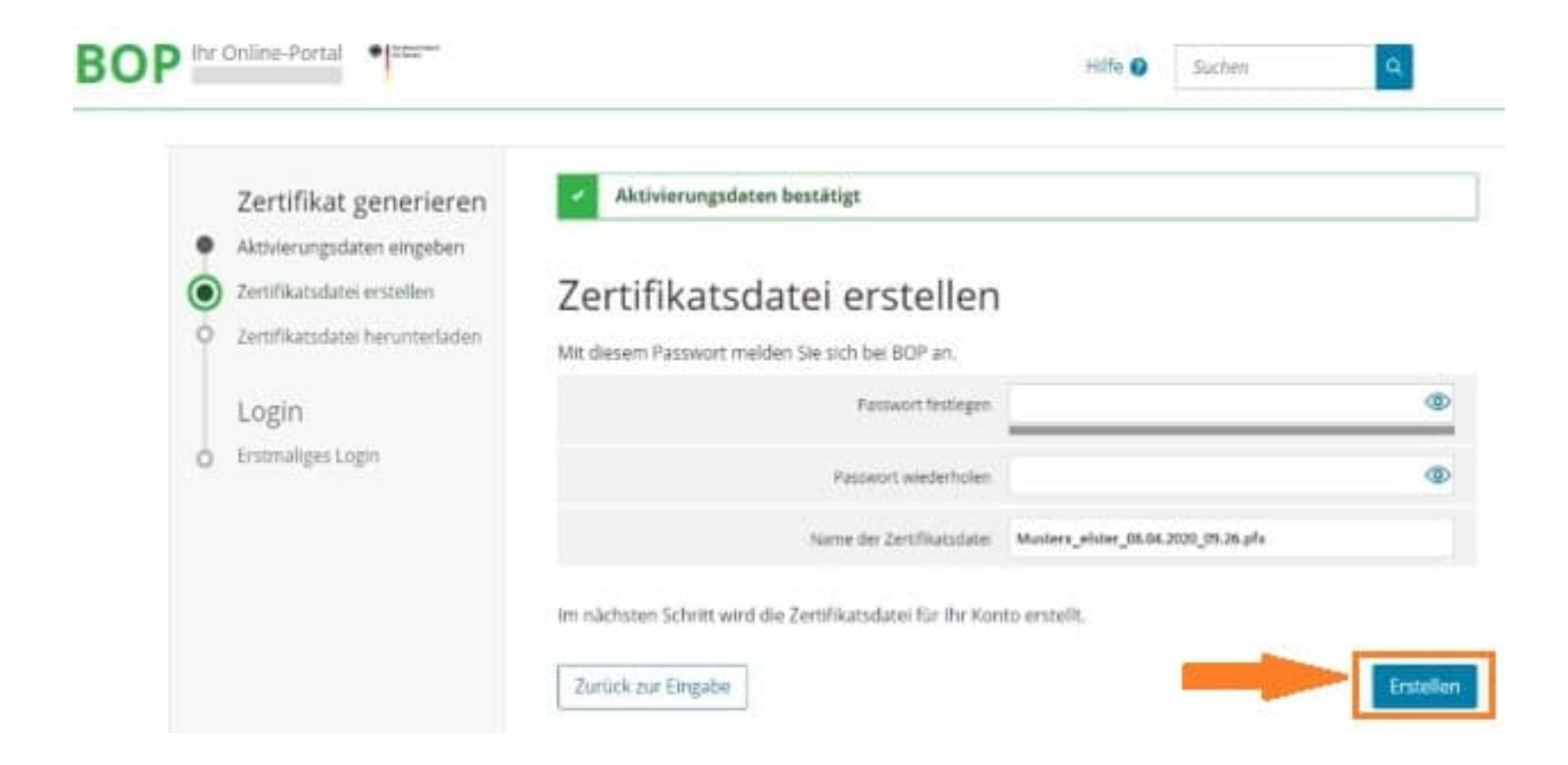

Im nächsten Schritt wählen Sie den Speicherort des Zertifikats. Sie können dann die Zertifikatsdatei (\*.pfx) lokal auf dem Rechner speichern.

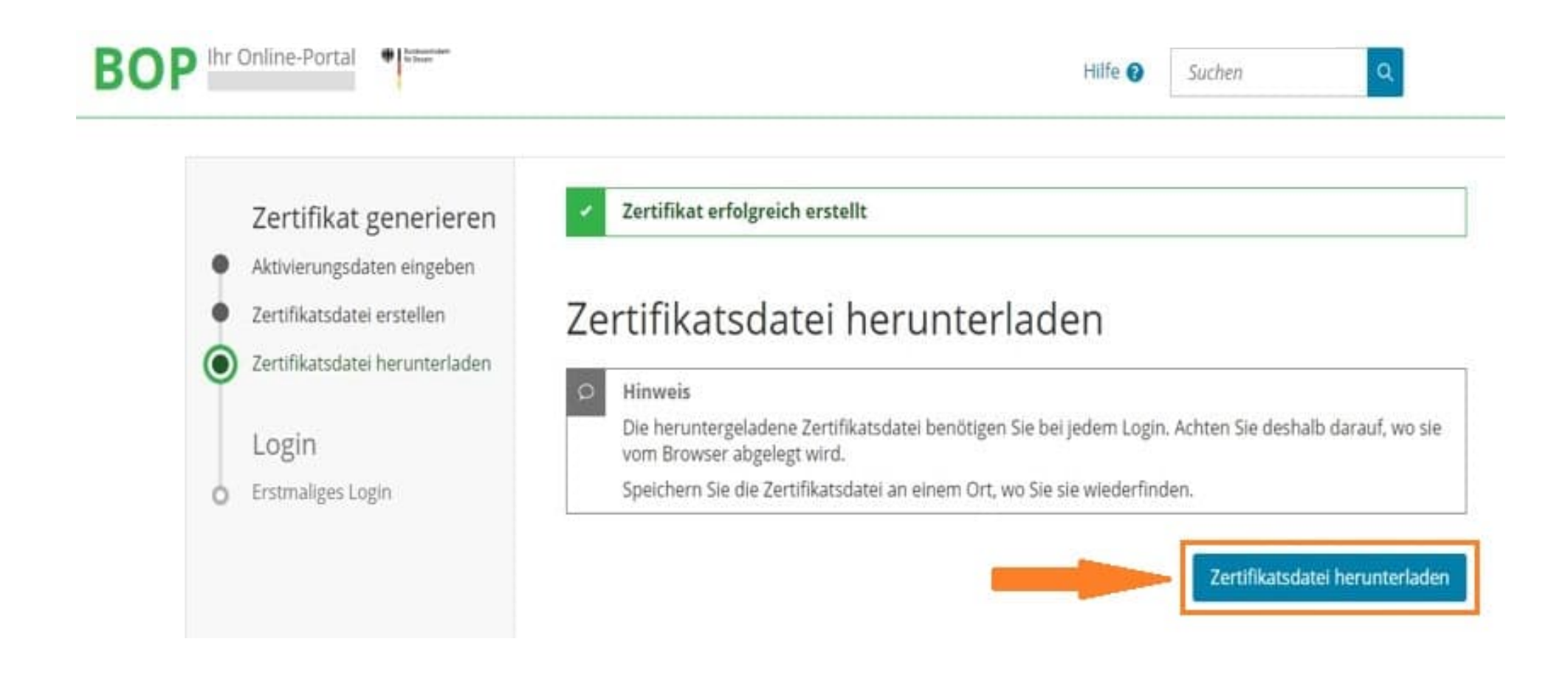

Klicken Sie auf "Durchsuchen" und wählen Sie Ihre Zertifikatsdatei aus. Geben Sie dann Ihr gewähltes Passwort ein.

# Erstmaliges Login

×.

Wählen Sie die gerade heruntergeladene Zertifikatsdatei aus und geben Sie Ihr Passwort ein.

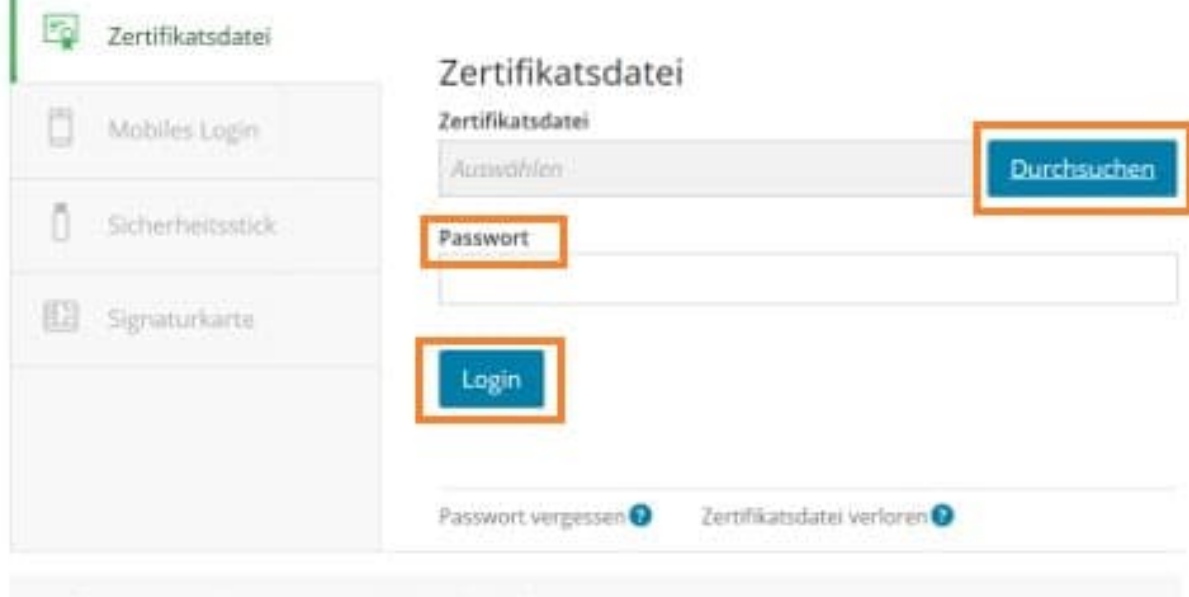

Bitte ergänzen Sie hier alle erforderlichen Angaben zu Ihrer Person und speichern Sie anschließend Ihr Profil.

### Erstmaliges Login - Mein Profil ergänzen

Vielen Dank für Ihre Registrierung beim BZStOnline -Portal. Bevor Sie Ihr Benutzerkonto nutzen können, müssen Sie noch nachfolgende Angaben prüfen und gegebenenfalls ergänzen. Sie können diese Angaben jederzeit ändern. Klicken Sie anschließend auf "Übernehmen", um auf die Startseite im privaten Bereich zu gelangen. Ihre Registrierung ist dann abgeschlossen.

Bitte melden Sie sich ab jetzt nur noch direkt mit "Login" an, um in den privaten Bereich von BZStOnline zu gelangen. Den "Login" finden Sie auf allen Seiten des öffentlichen Bereichs.

#### Allgemeine Angaben

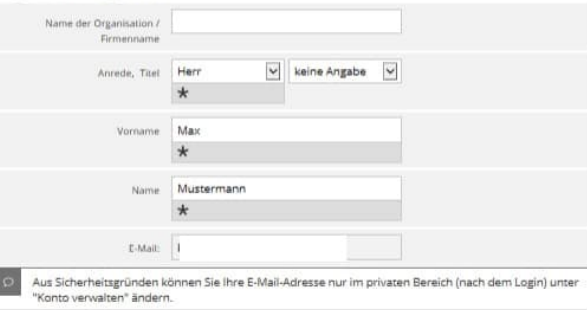

#### Adresse, Telefonnummer

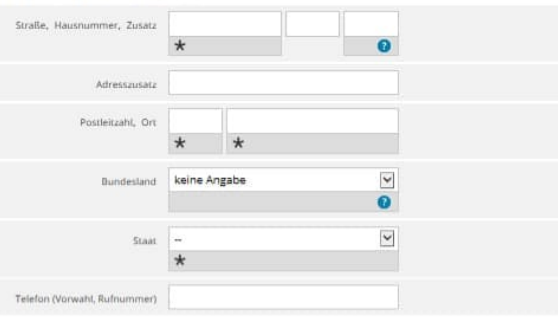

#### Steuernummer

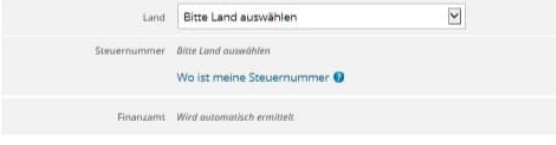

#### Sind Sie Steuerberater/in? O

### Geben Sie den Namen ihrer Kanzlei an, wenn Sie zum Personenkreis des § 3 StBerG beziehungsweise § 4 StBerG gehören, zum Beispiel Steuerberater/in sind. Kanzleiname

Das System führt jetzt den erstmaligen Login automatisch aus.

Mein Profil speichern und weiter

## Unter **"Mein BOP"** befindet sich Ihr Posteingang.

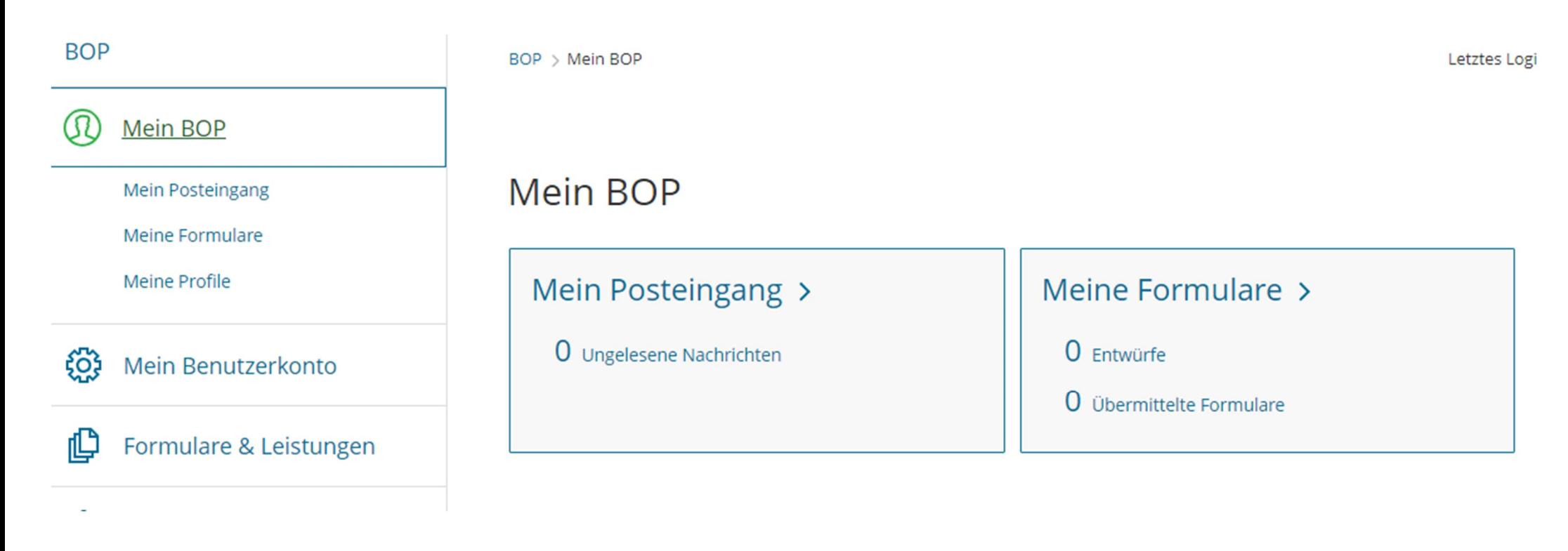

"Mein Benutzerkonto" ermöglicht es Ihnen, verschiedene Einstellungen in Ihrem Benutzerkonto vorzunehmen.

**BOP** 

BOP > Mein Benutzerkonto

Mein Benutzerkonto

#### ഝ **Mein BOP**

#### <u>{၀}</u> Mein Benutzerkonto

Passwort-Einstellungen

E-Mail-Einstellungen

Allgemeine Einstellungen

Benutzergruppen einstellen

Mein Profil anpassen

Berechtigungen anzeigen

Andere eGovernment-Dienste nutzen

ElsterSecure

Benutzerkonto löschen

Formulare & Leistungen

åŎå Benutzergruppen

#### Mein Benutzerkonto verwalten Benutzerkontoinformationen Passwort-Einstellungen > E-Mail-Einstellungen > Besitzer des Benutzerkontos Passwort ändern oder Passwort-Caching einstellen E-Mail-Adresse ändern und Benachrichtigungen ein- oder Name des Benutzerkontos ausschalten Benutzerkonto-ID ElsterSecure (Neue Login-Option) > Allgemeine Einstellungen > Registriert am Erinnerungsnachrichten zu Abgaben von Meldungen und ElsterSecure einrichten und verwalten 12.10.2023 Einstellungen zu Postfachnachrichten Identifiziert mit BZSt-Nr.: BZ Benutzergruppen einstellen > Mein Profil anpassen > Art des Zertifikats Organisationszertifikat (BOP) Hier haben Sie die Möglichkeit, Ihre persönlichen Steuerberatung Mein BOP durch Auswahl einer Benutzergruppe anpassen. Benutzerangaben einzurichten. Wenn Sie Steuerberater Weitere Informationen zum Zertifikat sind, können Sie das hier vermerken. Zertifikat gültig bis 12.10.2026 um 06:49 Uhr Berechtigungen anzeigen > Andere eGovernment-Dienste Pseudonymisierte Benutzerkonto-ID Falls Sie im Rahmen eines Supportfalls Ihre nutzen > pseudonymisierte Benutzerkonto-ID benötigen, finden Sie diese hier. Benutzerkonto löschen >